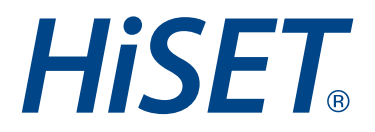

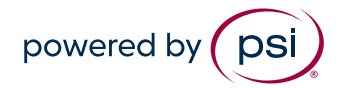

Roster View for Upcoming Dates Version: 1.0

ive from: 22 mmmmmmmm Classification: **Public** 

- 1. Login to your GPS Account.
- 2. Click on the Proctoring Tab and select Session Information.

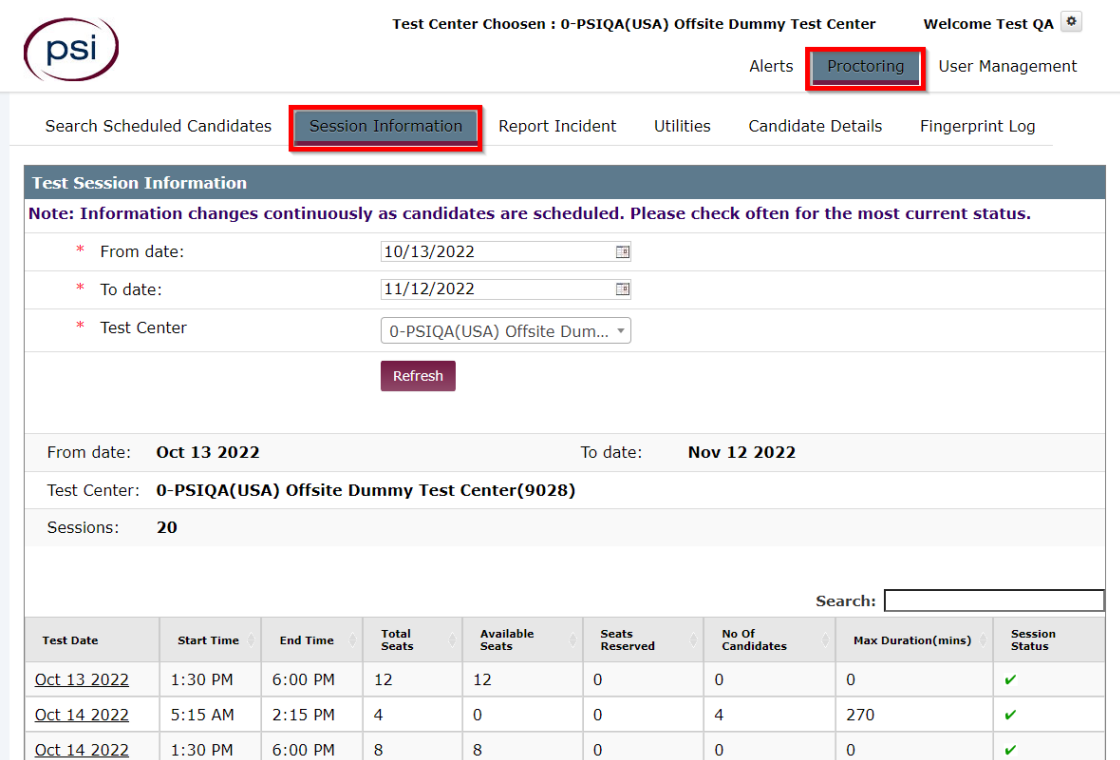

- 3. Select your time frame, Test Center, and click Refresh.
- 4. In the list that populates below, please select the date for the Roster you want to view

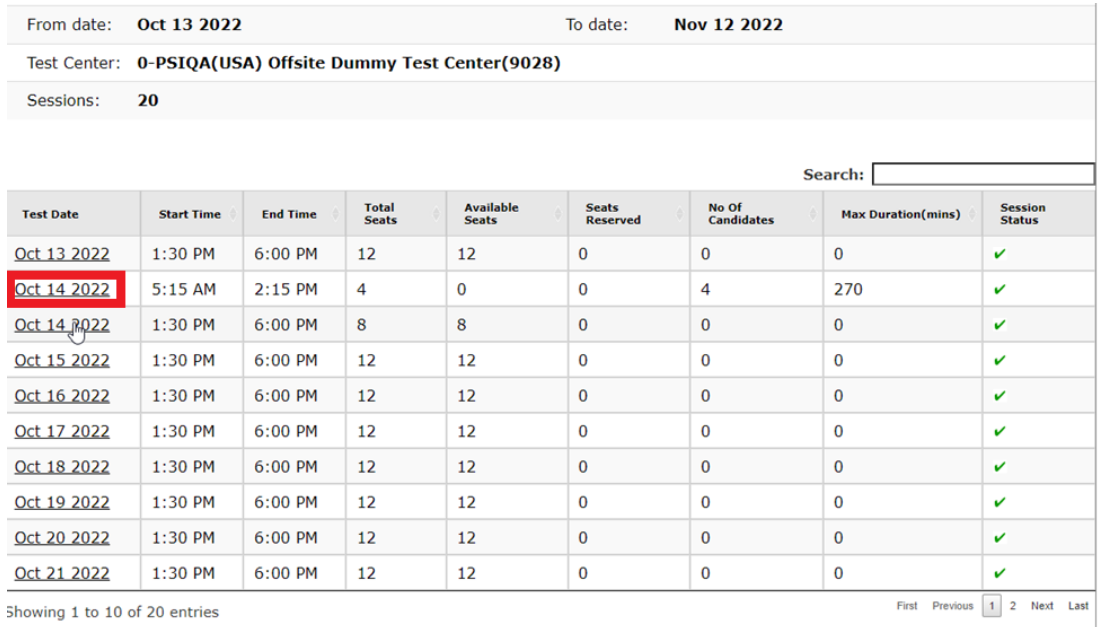

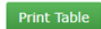

5. You will now see the list of Test Takers scheduled for that date.

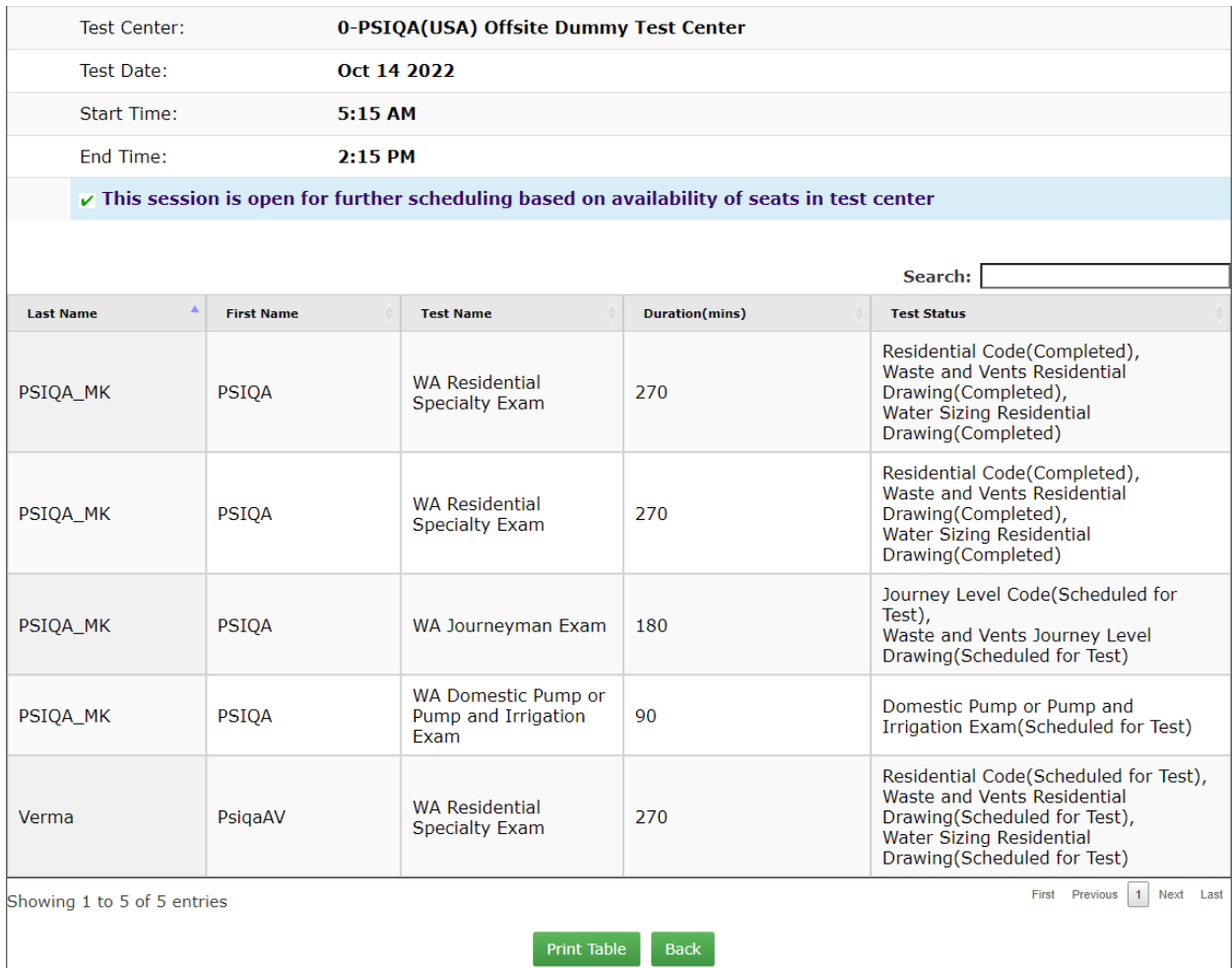